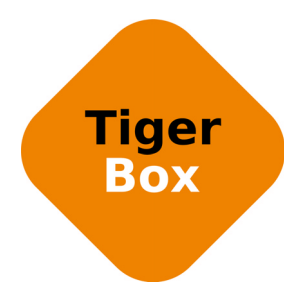

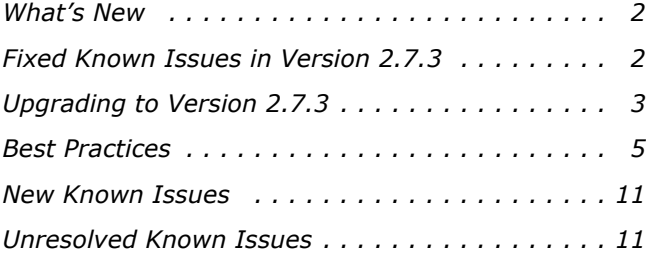

This document provides release information for Tiger Box firmware version 2.7.3. It discusses new features in this release as well as best practices, fixed and known issues.

# <span id="page-1-1"></span>**What's New**

## **Support for macOS Sierra**

Version 2.7.3 adds support for Tiger Clients running macOS Sierra.

# <span id="page-1-0"></span>**Fixed Known Issues in Version 2.7.3**

# **Support for Smart Storage Pooling on Windows 10**

With version 2.7.3 Tiger Clients running Microsoft Windows 10 can normally mount and work with volume pools.

# **Improved Performance on Mac OS X Clients**

Version 2.7.3 improves the performance of Mac OS X client computers accessing the shared storage volumes through 10GbE connection. Additionally, the volume attributes optimization included in version 2.7.3 provides improved performance of all clients running Mac OS X.

## **Improved Stability of Mac OS X Clients Working on a Pool**

Version 2.7.3 provides a fix which prevents system instability of Mac OS X client computers in the rare case when a file created on a storage pool is accessed simultaneously by two or more processes.

# **Improved Stability of Linux Clients**

Version 2.7.3 improves the stability of Linux client computers when they work with small files on the shared storage volumes.

# **Support for Avid Media Composer Multicam Render**

Version 2.7.3 provides a fix allowing Windows client computers to normally render Avid timelines with multiple tracks on the shared volumes.

### **Accessing Own SMB Shares of the Shared Storage from Windows**

Version 2.7.3 resolves a problem that could prevent Windows Tiger Clients from accessing a SMB share of a Tiger Box volume exported by the computer itself. For example, a Windows Tiger Client, which has mounted the shared volume "Public" and has been exported it as a SMB share, can normally access and work with the share \\localhost\Public.

# **Preventing Finder Preview from Restoring Stub Files**

In previous versions, generating previews of offline files in the Finder triggered the restore operation from the replication target. Version 2.7.3 prevents the restoring of offline files from the replication volume when the Finder attempts to generate a preview of them.

## **Improved Compatibility of Tiger Clients with Local Shares on Windows**

Version 2.7.3 resolves a problem that could cause shares of local volume(s) created on a Windows client computer to disappear, once the Tiger Client driver starts.

## **Improved Support for Applications Using Extended Attributes on Mac OS X**

Version 2.7.3 provides a minor bugfix, which improves the support for Mac OS X applications using extended attributes during file operations on the shared storage.

# <span id="page-2-0"></span>**Upgrading to Version 2.7.3**

**Important:** *All computers on your Tiger Box network must run the same version of the software.*

To upgrade your Tiger Box network to version 2.7.3 you must first install the update on the appliance and after that download and install the updated Tiger Client software on each client computer.

The firmware update doesn't keep any settings except the IP addresses and name of the storage server. To preserve the settings configuration, you must back it up before uploading the firmware update on the appliance and then restore it after upgrading to this new version.

Once you upgrade the appliance, the web interface provides the updated list with Tiger Client software and you can upgrade all client computers. On Mac OS X and Linux, you should first uninstall the previous version of the Tiger Client software and after that perform a clean installation. On Windows, you can upgrade the Tiger Client software without uninstalling the previous version, following the steps below.

**Note:** *Version 2.7.3 is compatible with Project Store 3.5.1 and later. If you want to benefit from the features available in Project Store 3.7.1, you need to upgrade it on your storage server, following the steps described in the Project Store 3.7.1 release notes: http://www.tiger-technology.com/projectstore-3-7-1-release-notes/*

#### **To upgrade Tiger Box/Tiger Box1 to version 2.7.3:**

- **1.** In the left pane of the web interface, click System and then Maintenance.
- **2.** In Back Up System Settings, click Back Up.
- **3.** Provide the password for the web interface and click Continue.

A standard dialog opens that allows you to browse for a location where to save the settings backup file.

- **4.** Select the location where to save the file and click Save.
- **5.** In the Maintenance page, click Enter Maintenance mode and then confirm that you want to enter Maintenance mode.

**Important:** *All connected Tiger Clients will be automatically disconnected from the shared volumes and any file operation going on at the moment will be canceled.*

- **6.** In Firmware Update, click Browse/Choose file and then browse for and select the file containing the 2.7.3 update to upload.
- **7.** Click Continue to confirm that you want to perform firmware update.

Tiger Box uploads the firmware on the system hard drive of the appliance, unpacks it and applies the firmware update. When the firmware update finishes, the system automatically restarts.

- **8.** In the left pane of the web interface, click System and then Maintenance.
- **9.** In Restore System Settings, click Restore.
- **10.**Provide the password for the web interface and click Continue.
- **11.**In the dialog that opens, browse to and select the file containing the configuration backup, then click Open.

**Tip:** *By default, the file with the backed up configuration is saved with the following name: [storage server name]\_[time]\_[date]\_backup.json*

**12.**Tiger Box imports the selected backup file and then automatically restarts.

Once the appliance restarts, all clients can connect to the web interface and download the updated version of the Tiger Client software for their operating system.

#### **To upgrade Tiger Client to version 2.7.3:**

**Important:** *On Mac OS X and Linux, you should first uninstall the previous version of the Tiger Client software, following the steps described in the Tiger Box Administration Guide. On Windows, you can upgrade the Tiger Client software without uninstalling the previous version.*

- **1.** Access the web interface of the storage server.
- **2.** Find the Tiger Client installation for your operating system and click Download.
- **3.** Once the installation downloads to your computer, run it, following the installation steps described in the Tiger Box Administration Guide.

# <span id="page-4-0"></span>**Best Practices**

### **Configure a DNS Reverse Lookup Zone to use Active Directory in Heterogeneous Environment**

When Tiger Box operates in heterogeneous environment (with Linux and Mac Tiger Clients), to benefit from Active Directory support, DNS reverse lookup zone must be configured on the domain controller.

For information about configuring DNS reverse lookup zone, refer to your Active Directory domain controller documentation.

### **IP Addresses Limitations**

When assigning IP addresses to the network ports of Tiger Box, make sure that you avoid the following IP addresses as they are either link-local addresses or are in use by Tiger Box services:

- Link-local addresses in the range 169.254.0.0 169.254.255.255
- IPMI addresses in the range 1.1.1.0 1.1.1.255

### **Avoid to Back Up the Settings Configuration in Maintenance Mode**

Tiger Box cannot ensure the consistency of the settings configuration backup, when you save it while in Maintenance mode. To avoid possible problems, it is advisable to always back up and restore the settings configuration when the appliance is not running in Maintenance mode.

## **Granting Full Control to the System Account**

In Windows, the built-in System account, used by the operating system and by services, by default has Full Control to all files on an NTFS volume. To provide for the normal operation of Tiger Box, it is advisable not to change the Full Control permissions of this account.

For details about displaying the System account when setting permissions and granting Full Control to it, refer to your Windows documentation.

# **Setting Up the SAN Policy on Windows Tiger Clients**

By default, on computers running Windows Vista and above all shared disks visible to the computer are delivered as offline and read-only. You can bring these disks to online mode in Disk Management, still, there's a possibility on the next boot of the system the disks to be offline again. To change this behaviour, you should make sure that the SAN policy of the operating system is set to "Online All". To view and set the SAN policy of your computer you can use diskpart.exe command-line utility that is stored in the system drive of your computer.

### **To view and change the SAN policy of your computer:**

- **1.** Run command prompt as administrator.
- **2.** In command prompt, start diskpart utility by typing: **diskpart**
- **3.** To view the current SAN policy, type this followed by return: **SAN**

The utility displays one of the following:

- Offline Shared all newly discovered disks that do not reside on a shared bus are brought online and made read-write.
- Offline all newly discovered disks remain offline and read-only.
- Online All all newly discovered disks are brought online and made read-write.
- **4.** Do one of the following:
	- If the SAN policy of your computer is "Online All", exit diskpart utility and command prompt.
	- If the SAN policy of your computer is not "Online All", proceed with the steps below.
- **5.** Run command prompt as administrator.
- **6.** In command prompt, start diskpart utility by typing: **diskpart**
- **7.** Execute the following: **san policy=OnlineAll**

## **Using Identical Time and Date Settings**

It is advisable to use identical settings for time and date on all computers on your Tiger Box network (the storage server and all client computers). Using different time and date settings may hamper communication with the storage server and the Traffic and Events reports may display incorrect information.

# **Migrating Replicated Data**

### **Migrating Replicated Data from One Replication Target to Another**

While the Replication & Tiering mechanism of Tiger Box doesn't restrict you about changing the replication target, to avoid problems, you should set a new replication target with caution and after careful planning. If you need to set a new replication target to which files to be copied, you should keep in mind that all already replicated files will be inaccessible from the new replication target. Additionally, offline files (replicated files that have a copy only on the replication target) cannot be retrieved unless they have a counterpart on the new replication target.

When changing the replication target of your shared storage, it is recommended to migrate all already replicated data from the previous replication target to the new one. The safest workflow to do this is to let the Replication & Tiering mechanism replicate it again on the new replication target. For the purpose, you have to make sure that:

• all already replicated files are available on the shared storage (note that lack of free space on your shared storage may hamper the process).

• the status of all already replicated files is not "replicated" but "normal" as the Replication and Tiering mechanism will skip files on the shared storage that are with "replicated" status and will not copy them to the new replication target.

You can achieve this following these steps:

- **1.** To ensure that each replicated file has an offline counterpart on the shared volume(s), in the drop-down box of the Tiger Browser, select a volume with enabled replication and then click Rescan Volume.
- **2.** Repeat the above step for each volume on which replication is enabled.
- **3.** In the left pane of the Tiger Browser, select the root of the volume and in the right pane select a folder and click Restore.

**Note:** *You have to manually select all offline files in the root of the volume and click Restore.*

- **4.** Repeat the above step for each folder on each volume with enabled replication in order to restore all replicated files to their original locations.
- **5.** In the Replication & Tiering page of the web UI, specify a new replication target.
- **6.** In the Replication Options dialog, select "Do not replicate" and leave the Exceptions list empty.
- **7.** In the left pane of the Tiger Browser, select the root of the volume and in the right pane select a folder and click Make Offline, to revert all files from "Replicated" status to "Normal" status.

**Note:** *You have to manually select all restored files in the root of the volume and click Make Offline to revert their status to "Normal".*

**Important:** *Clicking Make Offline transfers the status of replicated files to "normal" only if the Replication & Tiering mechanism detects that the selected files don't have copies on the replication target. If you issue the command for a file with "replicated" status, which actually has a copy on the replication target, the command will replace the file on the shared storage with a stub file pointing to its copy on the replication target.*

- **8.** Repeat the above step for each folder on each volume with enabled replication.
- **9.** Set replication policy parameters for the new replication target to let the Replication & Tiering mechanism to copy all files.

### **Migrating Replicated Data to a New Volume**

When you need to reformat a volume from which data has been replicated or to replace it with a volume with bigger capacity, instead of manually moving data between volumes in order to restore data on the new volume, you can use the Replication & Tiering mechanism to automate the process. Following the steps below, you will be able to restore all already replicated data from the replication target to the new volume. Data will be restored in the form of stub files, which you can make online in the Volume Browser or on demand (by accessing them) in your file browser.

To ensure that all needed data is copied to the replication target, you may have to manually replicate files or whole folders in the Volume Browser of your appliance:

- **1.** In the web interface of your appliance, go to System | Replication & Tiering and click Browse.
- **2.** In the Volume drop-down box, select the old volume.

**Note:** *If you are migrating Project Store data, in the Volume Browser select the "Projects" check box to display all project folders.*

**3.** In the right pane, select a file or folder with Normal status and click Replicate.

**Note:** *In the Volume Browser a folder is with Normal status if it contains even just one file, which is not yet replicated.*

When all files/folders you want to migrate to the new volume are with replicated status in the Volume Browser, you are ready to proceed with the migration steps below.

**Important:** *If you're using a Private volume as replication target, before you reformat or detach the volume from which data has been replicated, you must get its GUID as well as the GUID of the volume, on which you will restore data. For the purpose you can access the web interface of your appliance through port 9125, typing the following in the address bar of a web browser:*

#### **[IP address of the storage server]:9125/volumes**

The storage server lists information about each shared volume. Search the list for the label of the respective volume and copy its GUID from the "guid" field of the list.

### **To restore replicated data on a new volume:**

- **1.** If you are migrating Project Store data, enable support for Project Store on the new volume.
- **2.** In the Replication & Tiering page, enable replication on the new volume, by setting exactly the same replication target as for the old volume (the same WOS policy, private volume, folder on the SMB/CIFS share, BlackPearl bucket).
- **3.** (for replication on a Private volume only) Disable replication (select "No Replication") and share the private volume, then in your file browser go to the .tt\_rt folder in the root of the volume and rename the folder with the GUID of the old volume with the GUID of the new volume, then enable replication again using the same settings as in the step above.
- **4.** In the Replication & Tiering page, click Browse to open the Volume Browser.
- **5.** In the Volume drop-down box, select the new volume and then click Rescan Volume.

The Replication & Tiering module creates a stub file for each replicated file on the replication target, which it cannot find on the volume i.e. all files that have been replicated from the old volume.

- **6.** (Project Store only) Convert all restored files from offline to replicated: in the Volume Browser, select the new volume in the drop-down box and select the "Projects" check box, then one by one select each project and click Restore.
- **7.** (Project Store only) To let Project Store detect the restored projects, reset the Project Store database:
	- (Project Store SE) Click Settings and go to Project Management, then click Reset DB.
	- (Project Store) In the Admin interface, go to Project Management and click Reset DB.
- **8.** (Project Store only) In the administrative interface, go to Project Management, select the check box of each project in the list and click Rescan, to regenerate project information such as project size, users, application type, number of files, etc. as well as to queue proxy media generation.

## **Disabling Mac OS X Time Machine for Shared Volumes**

It is highly advisable to exclude all volumes shared by Tiger Box from the list of locations Time Machine is set to back up on your Mac OS X T-Client. Keeping this feature turned on for shared volumes may hamper performance.

### **To exclude a shared volume from Time Machine's backup:**

- **1.** In Time Machine preferences, click the Options button.
- **2.** In the sheet with locations, select a shared Tiger Box volume and click the "-" button.
- **3.** Repeat the above step for each shared Tiger Box volume.
- **4.** Click Save.

# **Calculating Folder Size (Mac OS X)**

Use the Calculate Sizes option, available in List view of the Finder, to calculate sizes per folder and per window. Activate this option only for folders on your local disks. Do not enable it for folders on the shared storage volumes, as this will temporarily slow down performance. If you enable this option on a shared volume, network workstations that see the volume will be unable to work on it.

For details about managing the "Calculate Sizes" option, refer to your Mac OS X® documentation.

## **File Systems Behaviour and Files Compatibility**

The three operating systems (Windows, Mac OS X and Linux) on which you can install the Tiger Client software differ in the way they manage files. On Windows, files can have many streams, in contrast to Mac OS X (only 2 streams - data fork and resource fork), and Linux (only data stream). In addition, files created by Mac OS X also have extended attributes (such as the Finder Info, for example) that are not available on the other two platforms.

These peculiarities of the file systems lead to partial loss of information when transferring a file created on one platform through a machine running on another platform.

For instance, when on Mac OS X you copy a file with 50 streams created by Windows, all file streams' information is lost, except the information of the data stream. The result will be the same when a Linux computer copies a 50-stream Windows file. A Mac OS X file copied by Linux will also lose its resource fork's info.

Streams' information is not lost when copying Mac OS X or Linux files by a Windows computer, but in this case a Mac OS X file will lose the extended attributes information.

There is another problem with files sharing common file format. For example, a movie file created with Final Cut Pro on Mac OS X is playable by QuickTime. If a Windows workstation copies this file, it will not recognize it as QuickTime-playable until adding the \*.mov extension to it.

See also ["Final Cut Pro X Project Names on the Shared Volumes" on page 10.](#page-9-0)

## **Avoiding Long File Names**

By default, on Windows the length of file names is limited to 260 characters and on Mac OS X - to 1024 characters. On both Windows and Mac OS X, the full path to the file is also included in the character count. That is why it is possible to receive errors when attempting to create or copy a file with long file name. For this reason it is advisable to avoid long file names in order to ensure that file operations on the shared storage are normally processed.

## <span id="page-9-0"></span>**Final Cut Pro X Project Names on the Shared Volumes**

It is advisable that the Final Cut Pro X projects you create on the shared volumes have names that do not exceed 31 symbols.

# <span id="page-10-1"></span>**New Known Issues**

# **Missing Volume Labels on Windows 10 Tiger Clients**

It is possible the Tiger Client driver to prevent Windows Explorer from displaying the labels of volumes mounted on Windows 10 computers. In case the problem occurs, you can still identify volumes in Windows Explorer by their drive letter or use command-line to list their labels (using diskpart utility, for example).

# <span id="page-10-0"></span>**Unresolved Known Issues**

# **Duplicated Files on Spectra Logic BlackPearl**

When the Replication & Tiering module is set up to replicate on a Spectra Logic BlackPearl appliance, it is possible duplication of files to occur on both the replication tier and the shared volume(s). As the BlackPearl appliance cannot tell that an already replicated file is moved to another directory on the shared volume, it perceives it as a new file to replicate and keeps both its copy in its previous location and the new one. Similarly, should you attempt to restore a replicated file that has been moved, the mechanism will restore two copies of the file - one in its original location and another in the location to which it has been moved.

## **File Moved to Another Volume in the Pool After Modifying It**

If you use an application that creates a temporary file when modifying an existing file on the volume pool, after you save the file it might be moved to another volume in the pool (the one on which the distribution policy in the pool creates new files).

# **Support for Hard Links Limitations**

The support for hard links on volumes shared by a Tiger Box storage server is provided with the following exceptions:

• as on NTFS hard links to the same file have identical file IDs, the Finder may not show them properly. For example, if a file has two hard links in the same directory, when you browse this directory in the Finder only one of the hard links will be shown;

• you cannot use hard links on pooled volumes (smart storage pooling);

## **Support for Fast User Switching Known Issues**

The Fast User Switching option allows switching between users on a single machine without quitting applications and logging out. It lets users leave their applications running and their files open when another user needs to log in.

While operations on the shared volumes are not interrupted when you switch users on a Tiger Client computer, the Tiger Client tray application/menulet may not be present when a new user logs on, thus preventing that user from controlling the available Tiger Client commands. A workaround to this problem is to force display the Tiger Client tray icon/menulet by restarting it.

**Note:** *As users on Linux computers use the command-line interface to manage the Tiger Client driver, you can use fast user switching without problems.*

### **To restart the Tiger Client tray application on a Windows computer:**

- **1.** Run the Task Manager as administrator.
- **2.** In the Processes tab, right-click smct.exe and select End Process.
- **3.** In the Run command (press Windows logo key+R to display it), execute this **C:\Program Files\Tiger Technology\Tbox\smct.exe**

**Note:** *Where C: is the drive, on which the Tiger Client driver is installed.*

### **To restart the Tiger Client menulet application on Mac OS X:**

- **1.** Start the Activity Monitor (go to Applications | Utilities | Activity Monitor).
- **2.** In the Disk tab, in the Process name column select smct.
- **3.** Click End Process in the Activity Monitor task bar.
- **4.** Provide an administrator's user name and password.
- **5.** On the drive, on which the operating system is installed, go to /Library/Application Support/ embedded/smct and double-click it.

## **Renaming a Volume**

You may have to rename a volume twice in the web interface of Tiger Box in order to permanently change its name.

## **Restoring Deleted Project Store Project from the Replication Tier**

When you delete a replicated project in the Project Store web interface, Project Store automatically moves it to a temporary Trash folder in the projects depot. Should the Replication & Tiering happen to replicate the Trash folder before Project Store deletes it, the deleted project is automatically moved to a Trash folder on your replication tier.

**Note:** *Currently the replication on Spectra Logic BlackPearl doesn't support path synchronization when renaming the containing folder and the deleted project will be present in both the projects depot and the Trash folder on the replication tier. Thus, you will be able to restore the deleted folder directly from the projects depot.*

To restore the project in the projects depot on your main storage from the Trash folder on a Private volume, SMB/CIFS network share or a DDN Web Object Scaler as a replication tier, you should:

• (SMB/CIFS network share) Manually move the project from the Trash folder to the Projects folder and then rescan the Volume in order to re-generate the deleted files as stub files, which you can then restore.

• (Private volume) Disable Replication & Tiering on the Private volume and share it to Tiger Clients, then unhide the .tt\_rt folder in the root of the volume and manually move the deleted project from the Trash folder to the Projects folder. Make the volume Private again and enable Replication & Tiering on it, then rescan the shared volume in the Volume Browser in order to regenerate the deleted files as stub files, which you can then restore.

• (DDN Web Object Scaler) Rescan the volume and regenerate the deleted data as stub files and then contact Tiger Technology support for assistance on moving the data from the hidden Trash folder to the Projects folder.

Regardless of the replication target you use, the final step to allow Project Store to detect and let you work with the project in Project Store is to restart the add-on services in the Maintenance page of Tiger Box.

# **Only Automatic Defragmentation of Volumes Available**

Currently, you cannot perform manual defragmentation of your volumes. To keep your volumes defragmented it is advisable to enable the automatic defragmentation.

## **Volume Status not Preserved after Exiting Maintenance Mode**

Volumes that have been shared before entering Maintenance mode may become Private after exiting Maintenance mode even though its tile shows Shared status. That is why after exiting Maintenance mode, it is advisable to check the status of all volumes seen by the appliance and manually change it. If the status of the volume is Shared, but it cannot be mounted on Tiger Clients, first set it to Private and then set it to Shared to let client computers mount it.

## **Label of SAN Disks Missing in Windows Explorer of Windows Tiger Clients**

On some Windows Tiger Clients, the label of shared volumes mounted over the Fibre Channel may be missing in Windows Explorer.

To attempt to resolve the problem restart the Tiger Client computer or disconnect and then reconnect to Tiger Box:

**1.** Click the Tiger Client tray application and then click Connect/Disconnect.

**2.** In the list of all storage servers, click the Tiger Box appliance to disconnect from it.

**3.** Again click Connect/Disconnect and click the Tiger Box appliance in the list to connect to it.

## **Specifying Name and Preferred Mount Location of a Volume Pool**

You cannot rename a smart storage pool or set preferred mount location on Windows Tiger Clients.

## **Volume Disappears from Web UI during Check and Repair Procedure**

While you perform the check & repair procedure on a Tiger Box volume, it is not listed in the web UI. Once the procedure finishes, you can manage the volume in the web interface again.

# **Mounting a Storage Pool on Tiger Client in Domain Environment**

In case you have deployed your Tiger Box in Active Directory domain and smart storage pooling is enabled, Windows Tiger Clients may fail to mount the storage pool unless the Everyone group has Read access to the virtual volume.

# **Incorrect Connection Status on Tiger Clients Running Mac OS X**

The Tiger Client software on Mac OS X may sometimes fail to correctly display the connection status to the Tiger Box appliance. For example, the Settings dialog of the Tiger Client menulet may display that the Tiger Box is online, when it is actually offline. Another example is when the Tiger Client loses its Fibre Channel connection to the appliance and mounts the volume(s) over the LAN, while the volume icons in the Finder and on the desktop are not of volumes mounted over the Ethernet. Additionally, in this case Tiger Clients running Mac OS X may fail to disconnect from the volume(s).

## **Allowing smct.app and vpd During Tiger Client Installation on Mac OS X**

During installation of Tiger Client on Mac OS X, even if you specify that smct.app and the vpd daemon must be added as firewall exceptions, you should manually allow them in the firewall

database of your computer. Note that as long as the firewall of your computer is turned on, you will have to add them to the firewall database after each reboot of the computer.

## **Connect to Tiger Box from Mac OS X Without DNS Server**

If there isn't a DNS server on the network through which a Mac OS X client communicates with Tiger Box, the client computer will fail to connect to the storage server and mount its volumes.

A workaround to the problem is to add an entry about each storage server you want to connect to in the hosts file on the Mac OS X client computer:

- **1.** In Terminal, type: **sudo nano /etc/hosts**
- **2.** At the end of the hosts file, add a new line for each storage server you want to connect to, which contains the following:

**[IP address of the storage server] [name of the storage server]** For example, if your Tiger Box has IP address 172.16.1.1 and the name in the web UI is Tbox1, in the hosts file enter the following line: **172.16.1.1 Tbox1**

- **3.** Press CTRL+X, then Y and then Enter to exit the nano editor and save the changes.
- **4.** Restart the Tiger Client.

## **Applying New Network Environment Settings**

It is possible, when changing the settings for network environment (domain or workgroup) of your appliance, after clicking the Apply button in the Settings page an error to be displayed, when in fact the changes have been applied. It is advisable to refresh the web UI of Tiger Box in order to verify whether the new settings have been applied.

## **Renaming the Appliance**

Should you rename your Tiger Box appliance after it has been added to an Active Directory domain, Tiger Clients may fail to browse the volumes it shares even if they re-add it to their storage servers list. It is advisable before renaming the appliance, to set the network environment to workgroup and manually delete the records about the appliance from the domain controller. It is advisable to do this each time you switch the network environment of your Tiger Box from domain to workgroup.

## **Moving Replicated or Offline Files/Folders**

If you move a replicated or offline file/folder from its original location to a folder that is not subject to replication on the shared storage, this folder will also appear on the replication volume, but will

contain just the files/folders that are subject to replication. For example, if you move an offline file "Report" from its original folder "April" to folder "Drafts" that is not subject to replication and contains other files as well, the replication and tiering mechanism of Tiger Box will create on the replication volume a folder "Drafts", but containing just the file "Report".

# **Errors When Entering/Exiting Maintenance Mode**

When entering/exiting Maintenance mode, the web UI of Tiger Box may display errors, when in fact the operation has succeeded. To verify that you have entered/exited Maintenance mode, refresh the browser. If on exiting Maintenance mode the error persists, restart the storage server.

## **Executing Operation on the Tiger Box Volume from Terminal**

When Tiger Box is deployed in an Active Directory domain, you won't be able to execute certain operations on the Tiger Box volume(s) from the Terminal of a Mac OS X client computer even if you have logged on as a user that has Full Control. These security mapping issues are not valid for operations performed in the file browser.

# **No Support for Spotlight Indexing**

Currently, Spotlight Indexing is not supported on Mac OS X client computers. To index and search through shared volumes from Tiger Clients running Mac OS X, use Spotlight alternatives.

# **No Support for Indexing Service on Shared Volumes**

Currently, Tiger Box does not support the Windows indexing service on shared volumes mounted on Tiger Clients.

# **No Support for Sparse Files**

Tiger Box does not provide support for sparse files on SAN volumes.

## **No Authorization Required When Removing Tiger Box from the Domain**

If you decide to switch your Tiger Box from domain to workgroup environment, the domain controller does not require that you authenticate yourself as a user authorized to remove computers from the domain.